# FMI : l'essentiel pour l'arbitre bénévole

**AVANT LA RENCONTRE**

**Une fois les deux compositions validées par les clubs.**

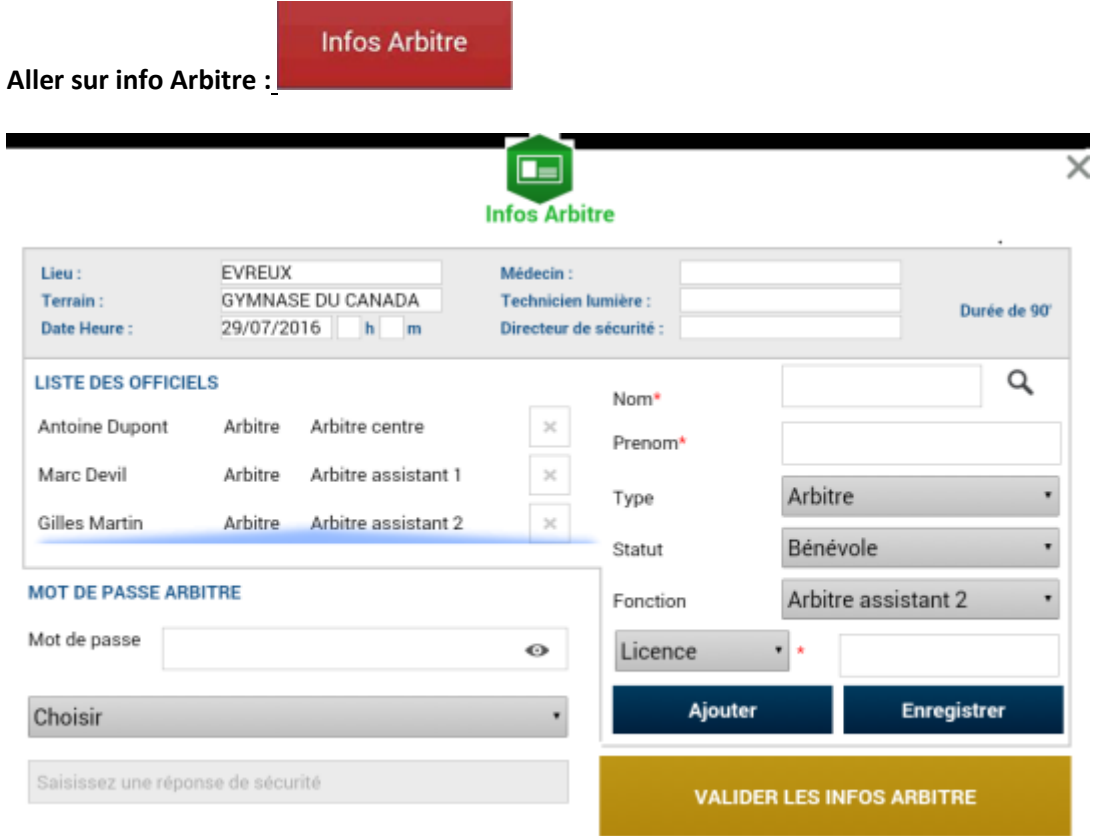

Pour pouvoir débuter la rencontre, il faut ensuite **ajouter 3 Arbitres**

- Un Arbitre Centre,
- Un Arbitre Assistant 1,
- Un Arbitre Assistant 2,

Indiquez le nom, le prénom et le numéro de licence ou le numéro de carte d'identité le numéro de passeport de l'arbitre.

Pour ces saisies elle se fait via le formulaire à droite :

- Pour le Type choisir : Arbitre.
- Pour le statut : bénévole
- Pour la Fonction (choisir arbitre centre ; Arbitre Assistant 1, Arbitre Assistant 2)
- Au niveau de la case licence renseigner un numéro.

#### **FMI : l'essentiel pour l'arbitre bénévole**

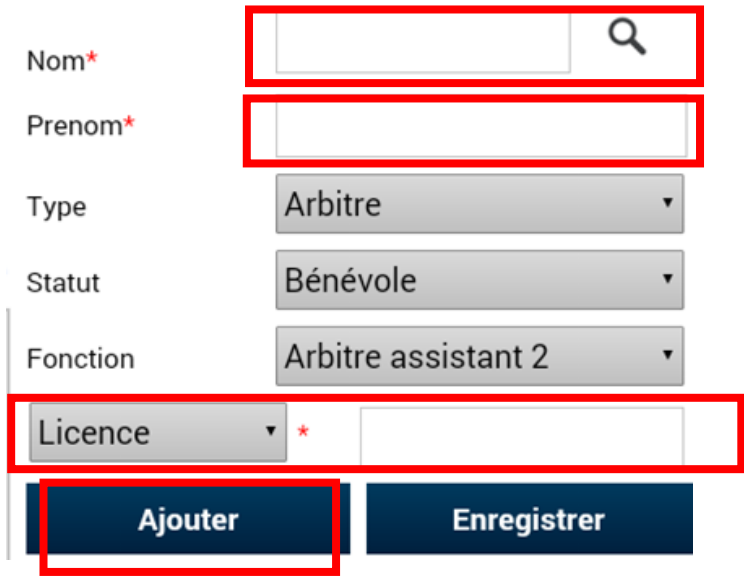

### **Une fois toutes ces informations renseignées pour un arbitre, cliquez sur le bouton : «Ajouter ».**

Après la saisie des 3 arbitres, L'arbitre devra ensuite indiquer un mot de passe qui lui convient.

Ce mot de passe sert uniquement à déverrouiller la Feuille de match et à la clôturer. Il lui sera toujours demandé en cas de besoin et sera obligatoire pour continuer.

De même une question de sécurité est demandée :

En cas d'oubli de votre mot de passe, une réponse positive à la question de sécurité vous permettra de déverrouiller la feuille.

Vous avez le choix entre :

- Quel est le prénom de votre maman ?
- Votre ville de Naissance ?

#### **Il ne vous reste plus qu'à valider ces informations à l'aide du bouton**

**VALIDER LES INFOS ARBITRE** 

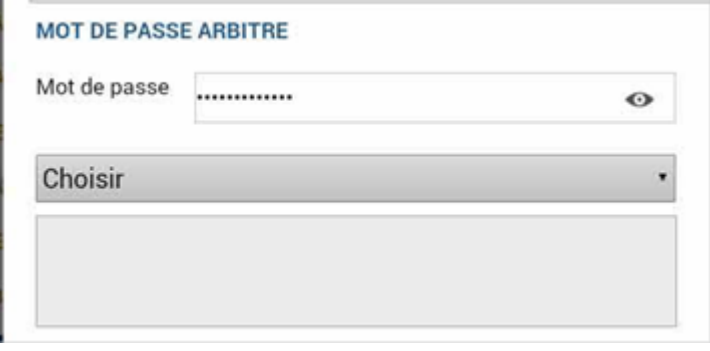

Le bouton infos arbitre passe au Vert :

## *IMPORTANT : Le match ne peut pas commencer tant que l'arbitre central et les arbitres assistants ne sont pas renseignés*

**Infos Arbitre** 

SIGNATURES D'AVANT MATCH

#### **Vous pouvez ensuite faire les signatures d'avant match.**

Chaque équipe se connecte ( bouton identification » l'une après l'autre.

- La personne signataire indique en cochant la case avoir pris connaissance de celle-ci.
- Signez et validez sa signature.
- L'arbitre signera aussi en cliquant sur le bouton « signer »

Une fois la rencontre terminée, l'arbitre devra mettre à jour les informations de la Feuille de match.

Cliquez sur le bouton « **Faits du Match** » en bas à droite.

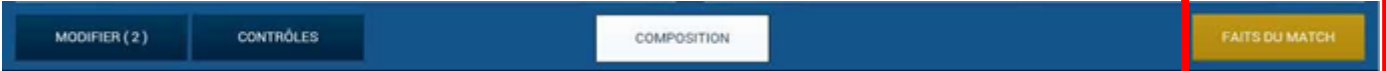

L'arbitre doit ensuite saisir le résultat dans l'onglet match puis valider.

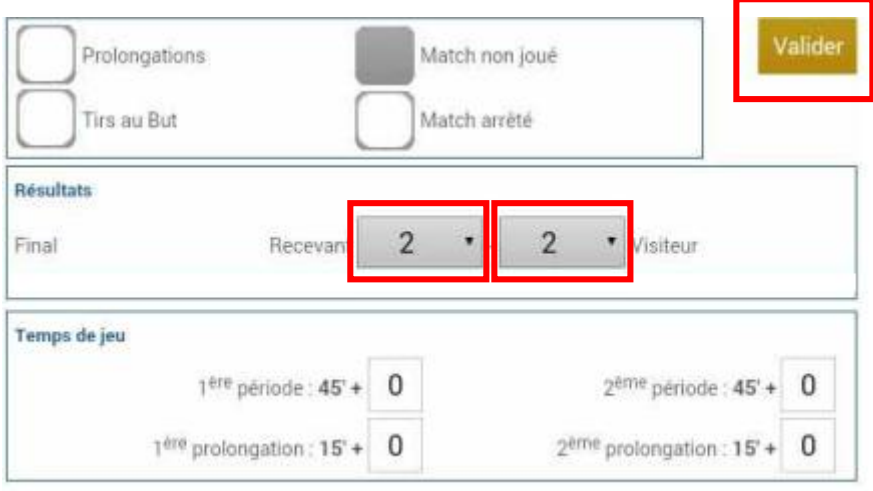

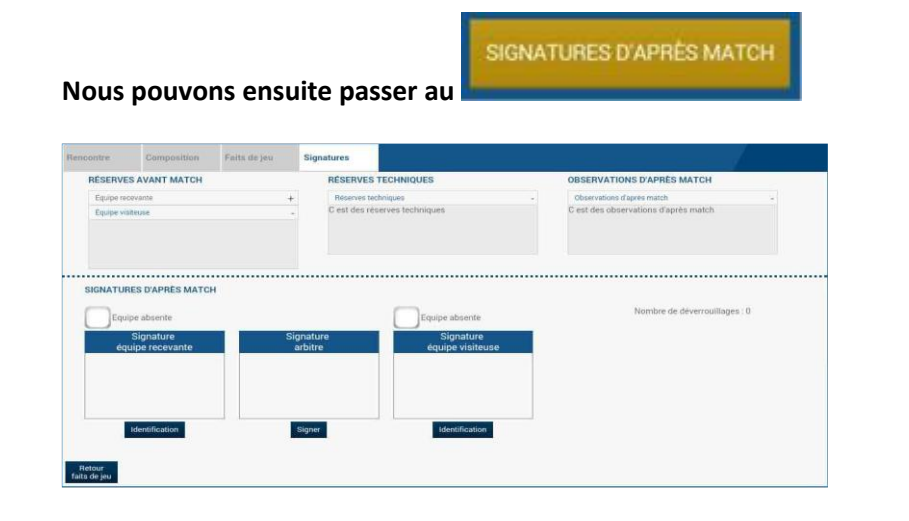

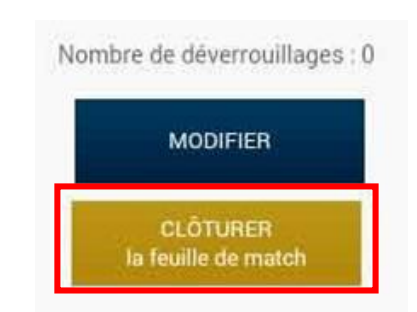

**Apres les signatures veuillez CLOTURER la feuille de match**